## Инструкция "Доступ к системам" на портале «госуслуги»

## 1. Авторизируемся на портале «ЕСИА Госуслуги»

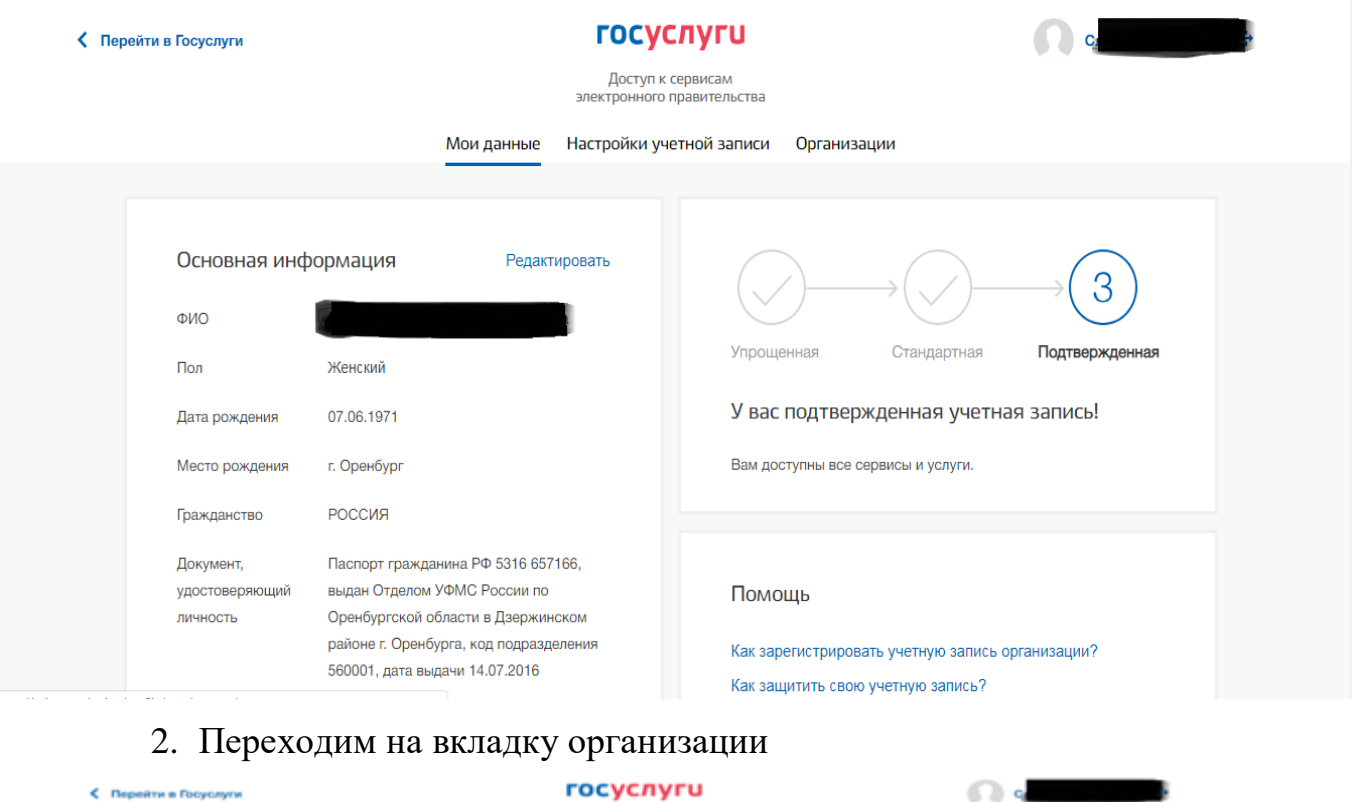

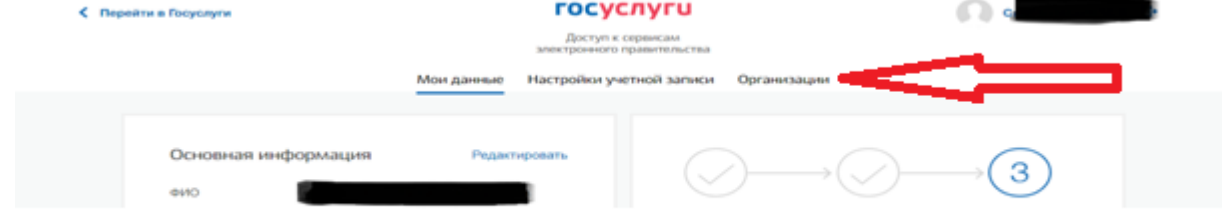

- 3. Левой кнопкой мыши выбираем свою организацию, где вы являетесь руководителем
- 4. Переходим к разделу «Доступ к системам»

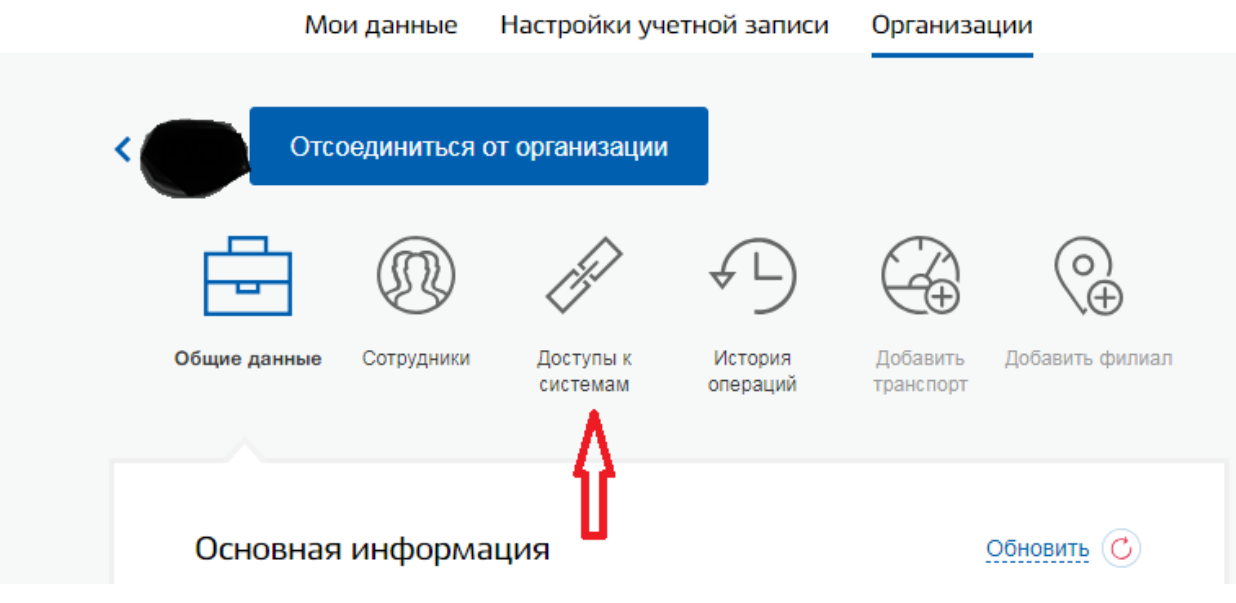

5. Выбираем «Или воспользуйтесь расширенным поиском»

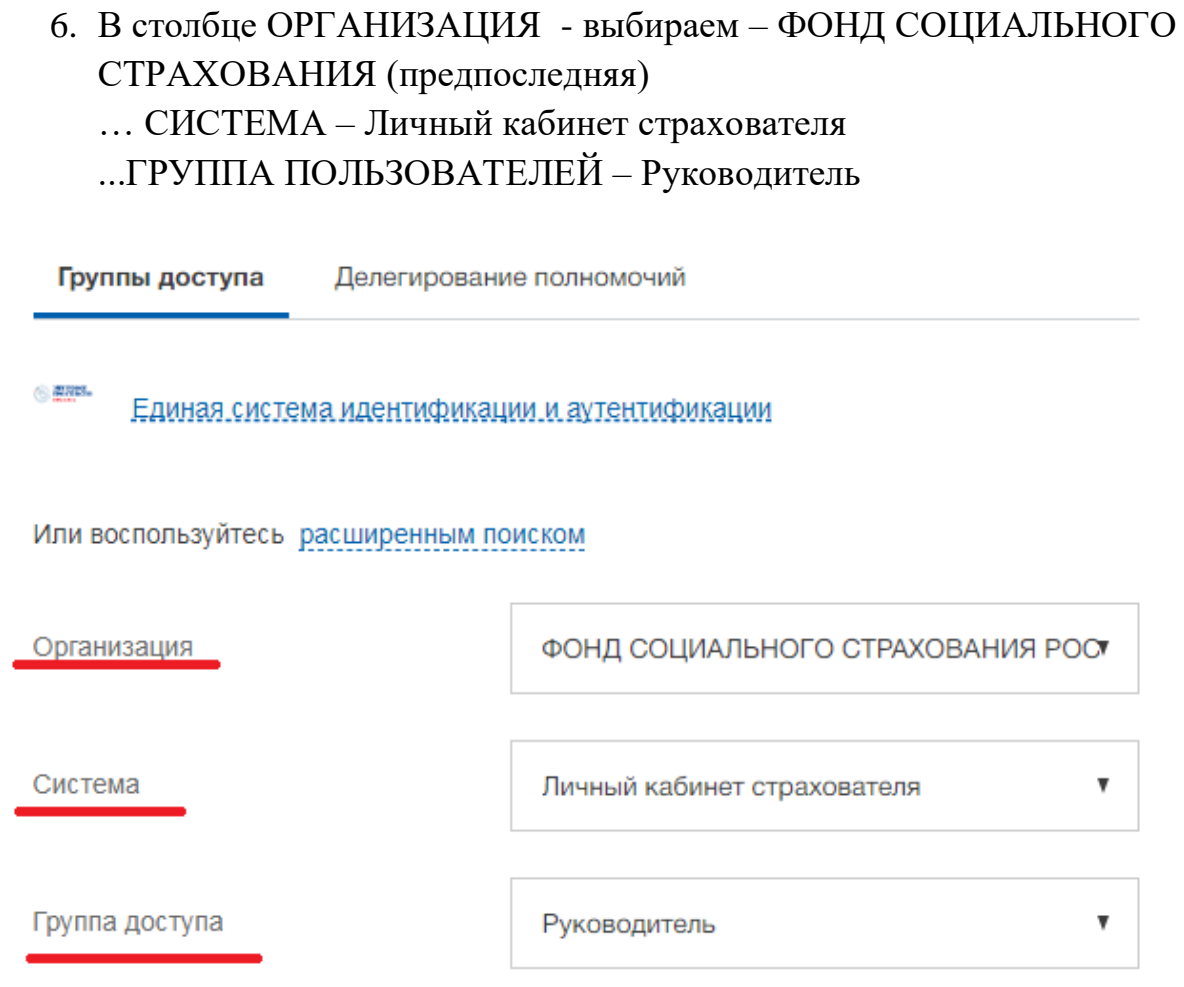

- 7. **В разделе** Личный кабинет страхователя добавить руководителя своей организации «Добавить нового сотрудника»
- 8. Посмотреть сотрудника в группе должен быть руководитель

Или воспользуйтесь расширенным поиском

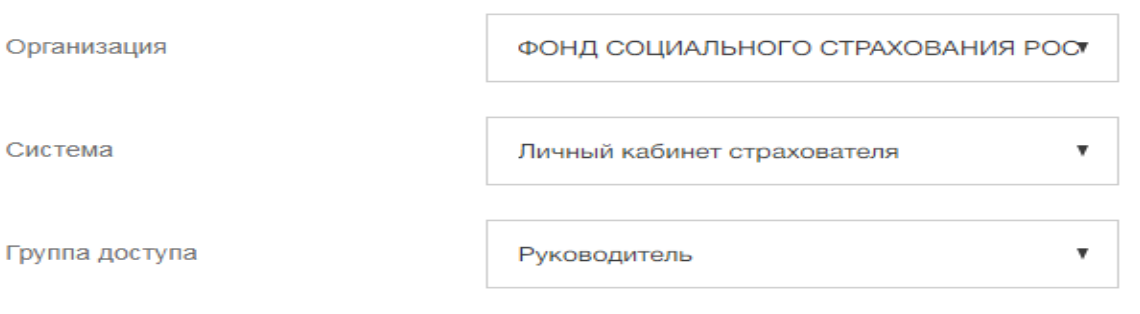

## Личный кабинет страхователя

## Руководитель

Должностное лицо, которому необходим доступ ко всем функциональным возможностям личного кабинета Страхователя.

Присоединить нового сотрудника = Посмотреть сотрудников в группе <

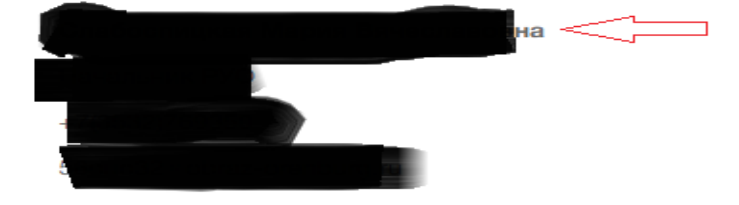